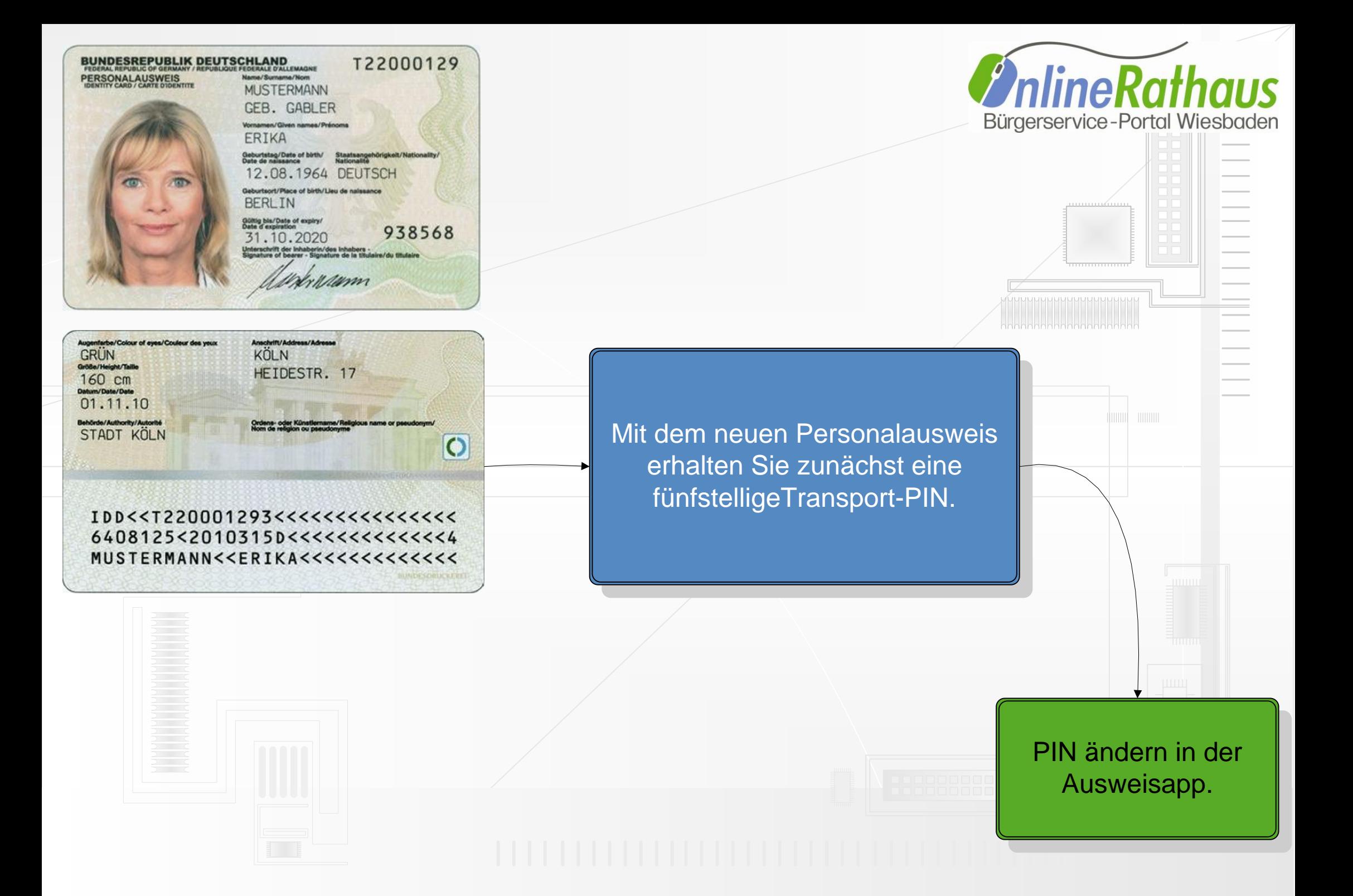

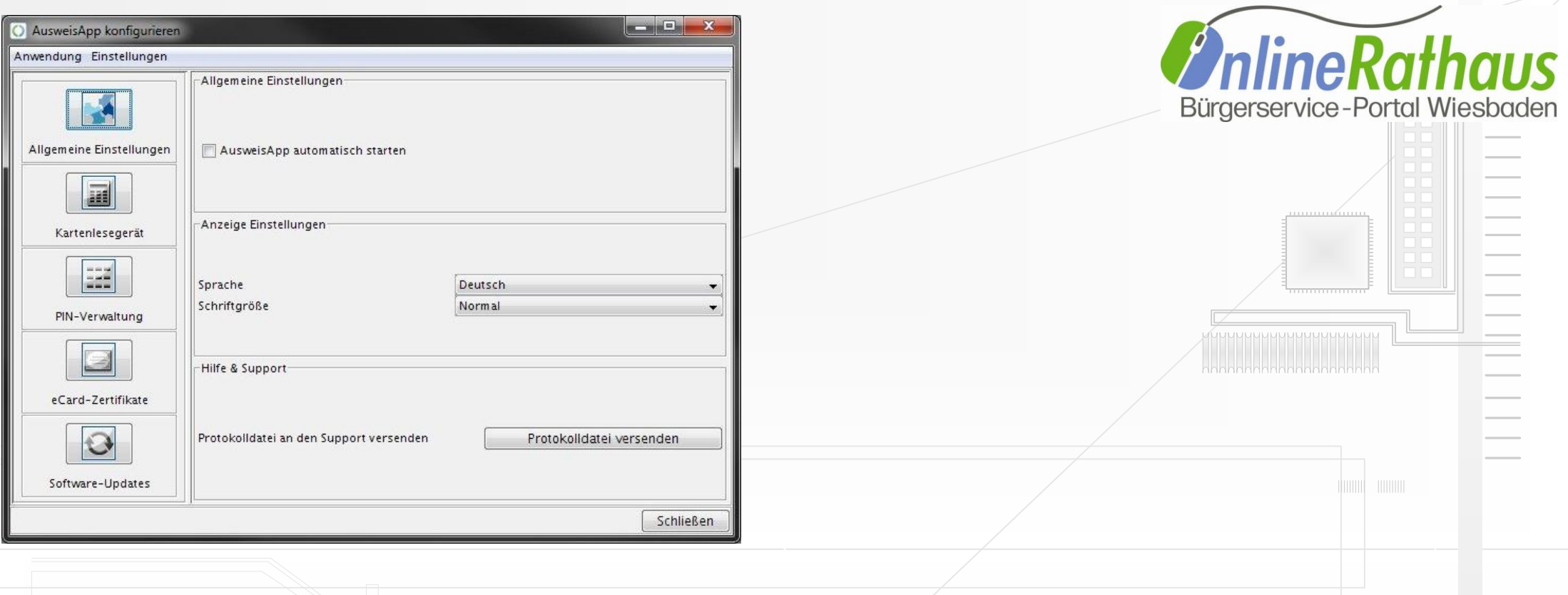

Die AusweisApp können Sie sich unter dem unteren Link downloaden:

https://www.ausweisapp.bund.de/pweb/ filedownload/download\_pre.do

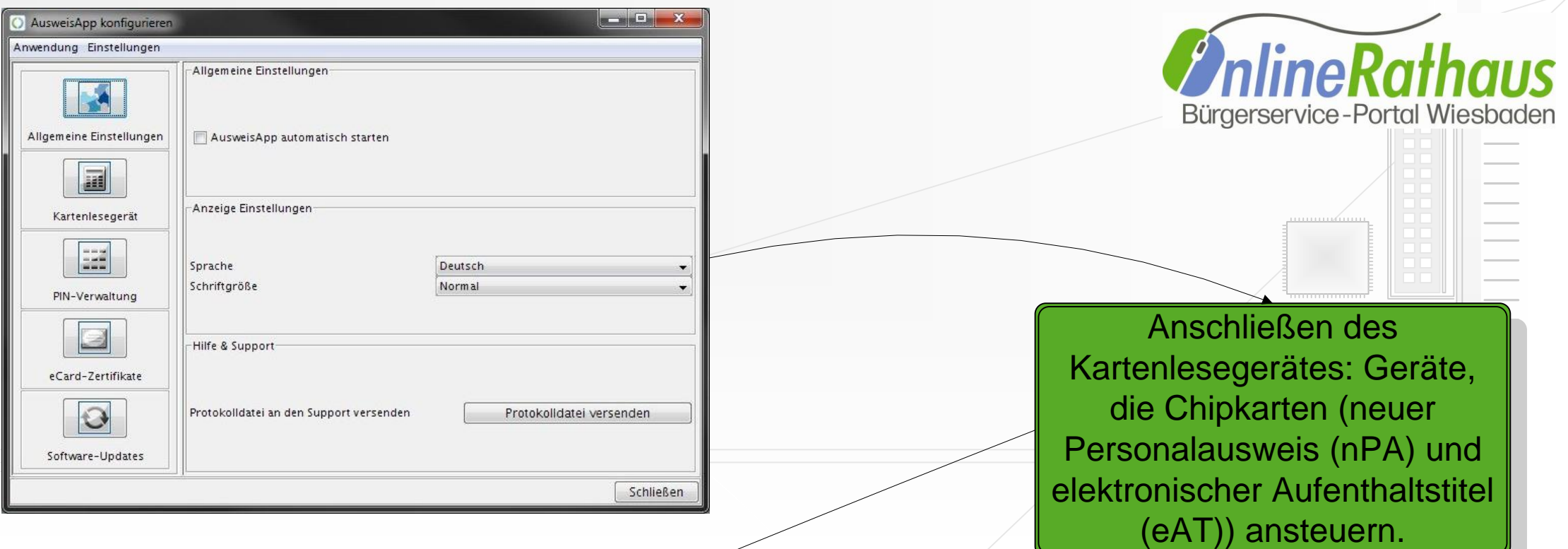

Zum Ändern der PIN klicken Sie mit der rechten Maustaste auf das Symbol der AusweisApp und anschließend auf "AusweisApp konfigurieren", legen den Ausweis auf den Kartenlesegerät und klicken dann auf "PIN-Verwaltung". Über den Button "PIN aktivieren" können Sie die Transport-PIN in eine sechsstellige PIN ändern.

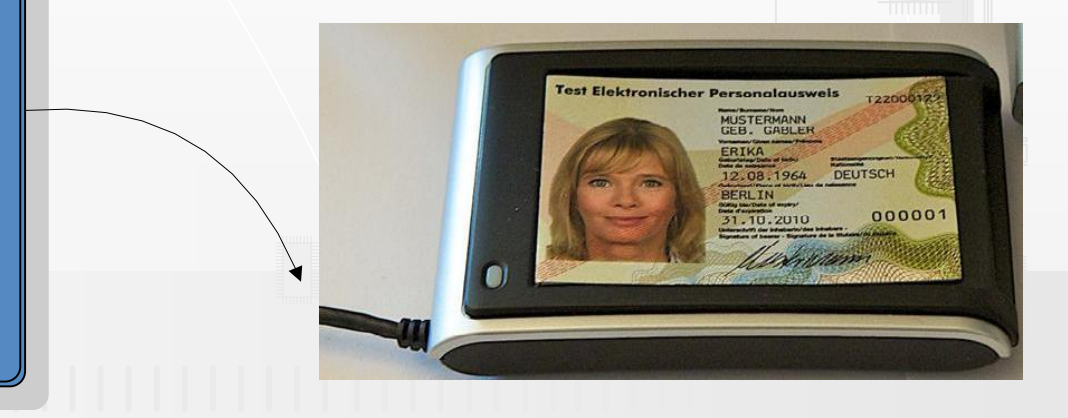